# **Google Pay - Intégration**

**Contenu** 

Plus d'information

[Présentation du moyen de paiement](https://docs.monext.fr/pages/viewpage.action?pageId=747145725)

集

[Comment configurer votre compte ?](#page-0-0) [Comment proposer le paiement Google Pay à vos clients ?](#page-2-0) [Les champs obligatoires](#page-3-0) [Comment réaliser des tests ?](#page-3-1) [Les codes de retour](#page-3-2) [Pages associées](#page-3-3)

## <span id="page-0-0"></span>Comment configurer votre compte ?

Vous devez vous rapprocher de votre responsable de compte pour obtenir les informations nécessaires permettant de configurer votre compte sur Payline (liste des contrats VAD).

Ensuite veuillez adresser un email à notre équipe support avec les noms des contrats VAD, le nom et l'identifiant marchand associé. que vous souhaitez associer à Google Pay, afin qu'ils puissent procéder au paramétrage dans votre compte marchand Payline.

Contactez le [support Monext Online.](https://support.payline.com/hc/fr/requests/new)

Le code (card\_code) du moyen de paiement est : GOOGLE\_PAY

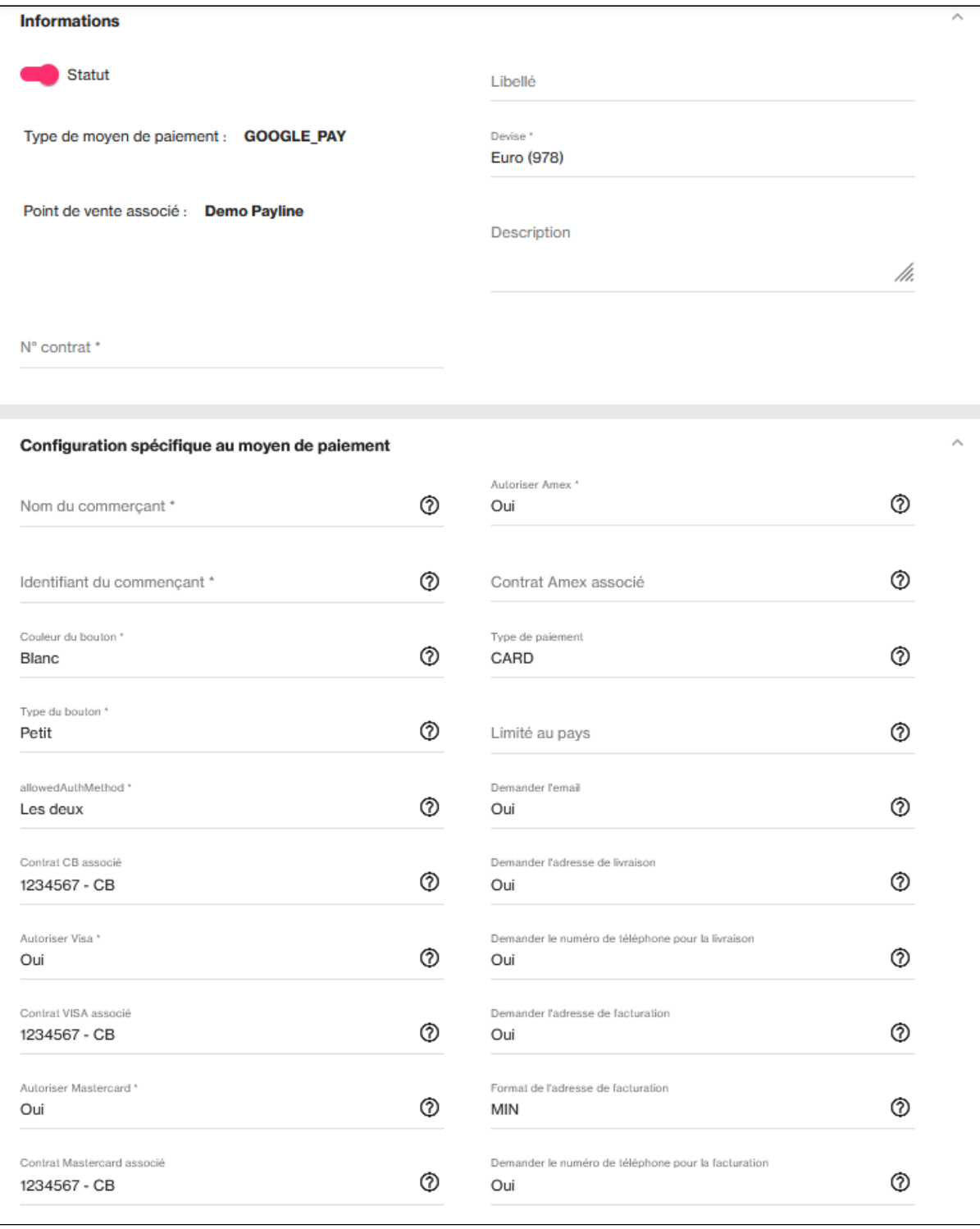

### **Options parcours client**

Affichage en première position s'il existe une carte dans le wallet

#### **Option allowedAuthMethod**

Vous pourrez sélectionner le mode 3DS ou PAN. Le mode 3DS vous permet de vérifier l'enrôlement de la carte bancaire pour un paiement mobile et d'obtenir le transfert de responsabilité.

Si le mode allowerdAuthMethod='Crypto3DS' (MODE 3DS) alors le moyen de paiement n 'est pas affiché sur desktop.

#### **Option Parcours client**

Vous pourrez sélectionner l'affichage de Google Pay en première position si une carte est enregistrée dans le portefeuille électronique sur le navigateur Chrome.

#### **Affichage**

Ce moyen de paiement ne s'affiche pas sur iOS.

L'affichage du moyen de paiement de [Google Pay e](https://docs.monext.fr/pages/viewpage.action?pageId=747145725)st disponible uniquement sur tous les navigateurs Chrome desktop et mobile.

#### **API WebPayment de Payline**

Pour les champs Identifiant du commercant (numérique) et Nom du commercant, vous devez vous enregistrer sur l'API Google Pay pour obtenir un accès [Google Pay Developer Profile](https://payments.developers.google.com/signup) menu [Web Developper](https://developers.google.com/pay/api/web/overview) (obligatoire).

Pour le champ allowedAuthMethod, vous devez sélectionner l'option 'Les deux'.

- Le mode PAN permet d'accepter uniquement les cartes non enrôlées par Google Pay. Ces cartes pourront être soumises à une authentification forte lors du paiement.
- Le mode 3DS permet d'accepter uniquement les cartes enrôlées par Google Pay. Ces cartes ne seront pas soumises à une authentification forte lors du paiement car Google a déjà réalisé une authentification lors de l'enrôlement.

Suivez les liens vers la documentation [Google Pay Web developer documentation,](https://developers.google.com/pay/api/web/) [Google Pay Web integration checklist](https://developers.google.com/pay/api/web/guides/test-and-deploy/integration-checklist) and [Google Pay Web Brand](https://developers.google.com/pay/api/web/guides/brand-guidelines)  [Guidelines.](https://developers.google.com/pay/api/web/guides/brand-guidelines)

#### **A** Lors de l'inscription

- Pour le mode redirection : le commerçant doit déclarer l'url [https://webpayment.payline.com](https://fra01.safelinks.protection.outlook.com/?url=https%3A%2F%2Fwebpayment.payline.com%2F&data=05%7C01%7CFrederic.MOLINIERES%40monext.net%7Cb0c2f3d55344411d174308db3b2d7373%7Cbd17a04579ed4c6dac0d9371697e7003%7C1%7C0%7C638168838610679041%7CUnknown%7CTWFpbGZsb3d8eyJWIjoiMC4wLjAwMDAiLCJQIjoiV2luMzIiLCJBTiI6Ik1haWwiLCJXVCI6Mn0%3D%7C3000%7C%7C%7C&sdata=eODyphOdABwMF2biL73PogoeAtyQwpDEyv8n7Xqalos%3D&reserved=0) auprès de Google et communiquant des screenshots du parcours d'achat.
- Pour le mode widget : le commerçant doit déclarer son nom de domaine de leur site web et communiquant des screenshots du parcours d' achat.

#### **API DirectPayment de Payline**

Pour l'intégration du SDK Android l'APK, l'url (com.example.shop) doit être whistelisté auprès de Google Pay. Vous devez vous enregistrer sur l'API Google Pay sur [Google Pay Developer Profile](https://payments.developers.google.com/signup) menu [Android Documentation](https://developers.google.com/pay/api/android/overview). Suivez les liens vers la documentation [Google Pay Android developer documentation](https://developers.google.com/pay/api/android/), [Google Pay Android integration checklist](https://developers.google.com/pay/api/android/guides/test-and-deploy/integration-checklist) and [Google Pay](https://developers.google.com/pay/api/android/guides/brand-guidelines)  [Android brand guidelines](https://developers.google.com/pay/api/android/guides/brand-guidelines).

Tous les marchands doivent adhérer à la [politique d'utilisation acceptable des](https://payments.developers.google.com/terms/aup?refresh=1) API Google Pay et accepter les conditions définies dans les [conditions](https://payments.developers.google.com/terms/sellertos?refresh=1)  [d'utilisation de l'API Google Pay](https://payments.developers.google.com/terms/sellertos?refresh=1).

Vous devez réaliser des transactions 'pilote' pour valider le bon fonctionnement en production.

### <span id="page-2-0"></span>Comment proposer le paiement Google Pay à vos clients ?

Une fois le moyen de paiement activé, il est utilisable au travers des fonctions standard Payline.

Les mode d'intégrations en mode API WebPayment et API DirectPayment sont disponibles.

#### **Les web services en mode Web**

Les services [doWebPayment](https://payline.atlassian.net/wiki/spaces/DT/pages/29294731/Webservice+-+doWebPaymentRequest) et [getWebPaymentDetails](https://payline.atlassian.net/wiki/spaces/DT/pages/29294756/Webservice+-+getWebPaymentDetailsRequest) sont disponibles. L'object [Payment s](https://payline.atlassian.net/wiki/spaces/DT/pages/28901522/Object+payment)era transmis par le commerçant avec les valeurs Action et Mode. Le service [getWebPaymentDetails](https://payline.atlassian.net/wiki/spaces/DT/pages/29294756/Webservice+-+getWebPaymentDetailsRequest) retourne le résultat de la transaction.

#### **Les web services en mode Direct**

En direct, le commerçant doit se référer à [la documention de Google](https://developers.google.com/pay/api/web/guides/tutorial#allowed-payment-methods) pour créer un JavaScript permettant initier le paiement, afficher le bouton et gérer l'évènement CallBack du Widget de Google.

Ensuite il devra récupérer le Payload de Google Pay, à transmettre dans la demande d'autorisation à Payline dans le [paymentData](https://docs.monext.fr/display/DT/Object+-+paymentData).TokenData

Lors de la second étape "choix de la méthode de tokenisation" de la documentation de Google Pay, vous devez obligatoirement mettre à jour les champs suivants :

- champ gateway doit contenir la valeur 'monext';
- champ gatewayMerchantId doit contenir la valeur 'PAYLINE', correspondant à l'identifiant commerçant définit lors de la configuration du compte Google Pay.

Les services de paiement disponibles :

- Le service [doAuthorization](https://docs.monext.fr/display/DT/Webservice+-+doAuthorizationRequest) pour réaliser une demande de paiement sur le contrat Google Pay.
- Les services de gestion de caisse (validation, annulation, remboursement) se font sur le contrat du paiement.

En mode direct, si un payload est renseigné alors la valeur de [card](https://docs.monext.fr/display/DT/Object+-+card).panType sera valorisé comme indiqué ci dessous :

- Les transactions GooglePay en mode PAN doivent être identifiées avec panType = CARD PAN
- Les transactions GooglePay en mode CRYPTO\_3DS doivent être identifiées avec panType = DEVICE\_TOKEN

## <span id="page-3-0"></span>Les champs obligatoires

Les mêmes champs que pour une transaction de type carte bancaire.

## <span id="page-3-1"></span>Comment réaliser des tests ?

Sur l'environnement de test, vous devez réaliser des tests à partir d'un compte Google qui retournera une carte de test à la place de votre carte réel.

### <span id="page-3-2"></span>Les codes de retour

Monext Online vous informe du résultat d'un paiement via le ShortMessage, selon le mode d'intégration proposé par le moyen de paiement.

- pour l'[API WebPayment](https://docs.monext.fr/display/DT/Paiement+Page+Web) avec le service [getWebPaymentDetails](https://docs.monext.fr/display/DT/Webservice+-+getWebPaymentDetailsRequest),
- pour l'[API DirectPayment](https://docs.monext.fr/display/DT/Paiement+Direct) en réponse du service [doAuthorization](https://docs.monext.fr/display/DT/Webservice+-+doAuthorizationRequest) de manière synchrone ou [getTransactionDetails](https://docs.monext.fr/display/DT/Webservice+-+getTransactionDetailsRequest) en réponse asynchrone.

Les états retournés :

- Le paiement est accepté avec l'état ACCEPTED et le code retour 00000.
- Le paiement est refusé avec l'état REFUSED. Le code varie en fonction du motif de refus (Par exemple : 01xxx pour une raison bancaire ou 04xxx pour une suspicion de fraude).

La gestion des états et des codes retour sont listés [ici.](https://docs.monext.fr/display/DT/Return+codes)

### <span id="page-3-3"></span>Pages associées

- **[Intégration 3D Secure 2 en mode API WebPayment](https://docs.monext.fr/pages/viewpage.action?pageId=888714390)**
- [Intégration API WebPayment](https://docs.monext.fr/pages/viewpage.action?pageId=747145604)
- [PW Intégration Widget](https://docs.monext.fr/pages/viewpage.action?pageId=747145714)
- [PW L'API JavaScript](https://docs.monext.fr/display/DT/PW+-+L%27API+JavaScript)
- [PW Personnalisation du widget : Balises CSS](https://docs.monext.fr/display/DT/PW+-+Personnalisation+du+widget+%3A+Balises+CSS)
- [PW Personnalisation du widget : Feuille de style](https://docs.monext.fr/display/DT/PW+-+Personnalisation+du+widget+%3A+Feuille+de+style)
- [PW Personnalisation du widget : Fonction CallBack](https://docs.monext.fr/display/DT/PW+-+Personnalisation+du+widget+%3A+Fonction+CallBack)